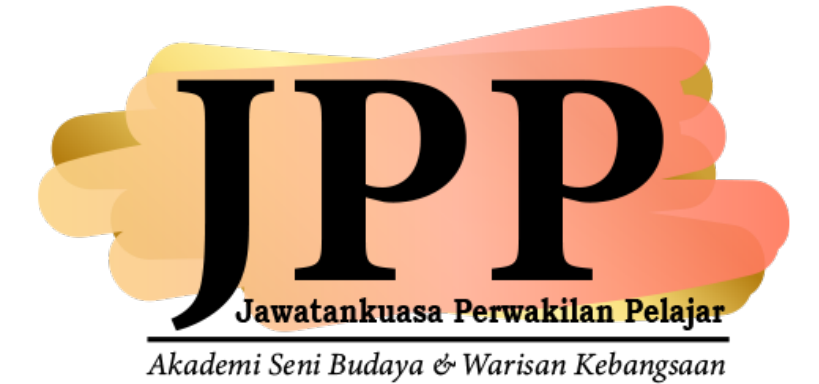

## **SISTEM JAWATANKUASA PERWAKILAN PELAJAR**

Versi 1.0

PANDUAN PENGGUNA

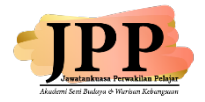

## **PANDUAN PENGGUNAAN PORTAL SISTEM JAWATANKUASA PERWAKILAN PELAJAR**

## **Objektif Portal**

- Memaparkan gambar dan maklumat calon-calon yang bertanding.
- Pelajar mengundi calon yang bertanding.

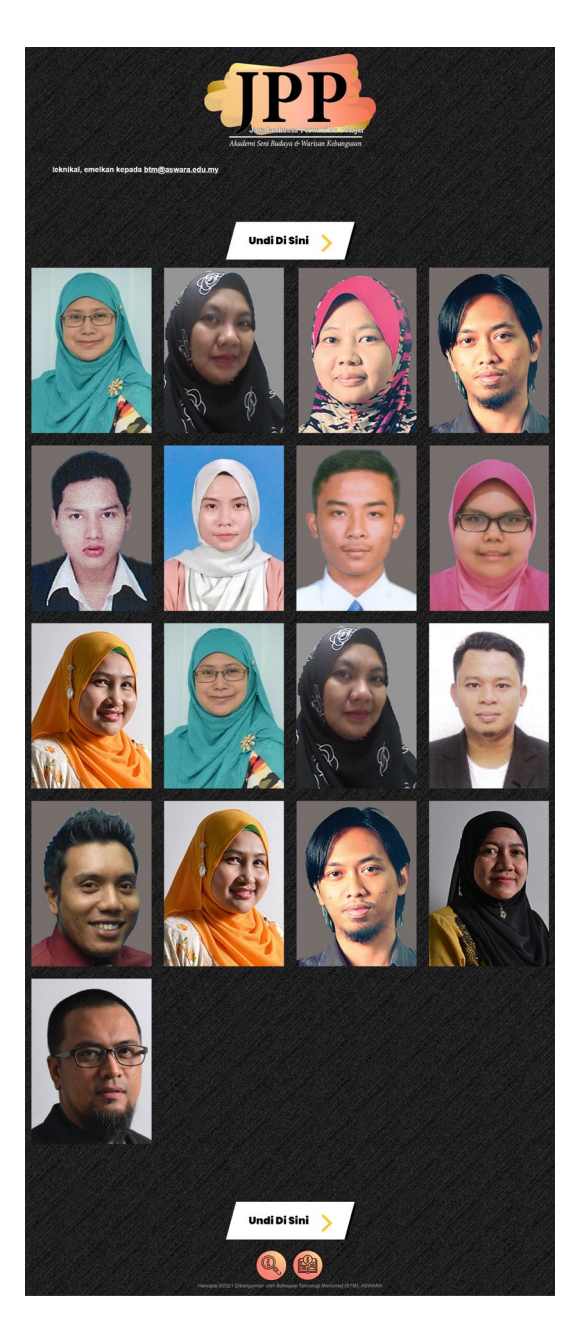

*Gambar: Paparan Utama Portal JPP*

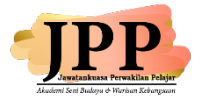

1) Arahkan penunjuk tetikus di gambar untuk melihat paparan nama, jawatan yang dipertandingkan, slogan dan manifesto calon.

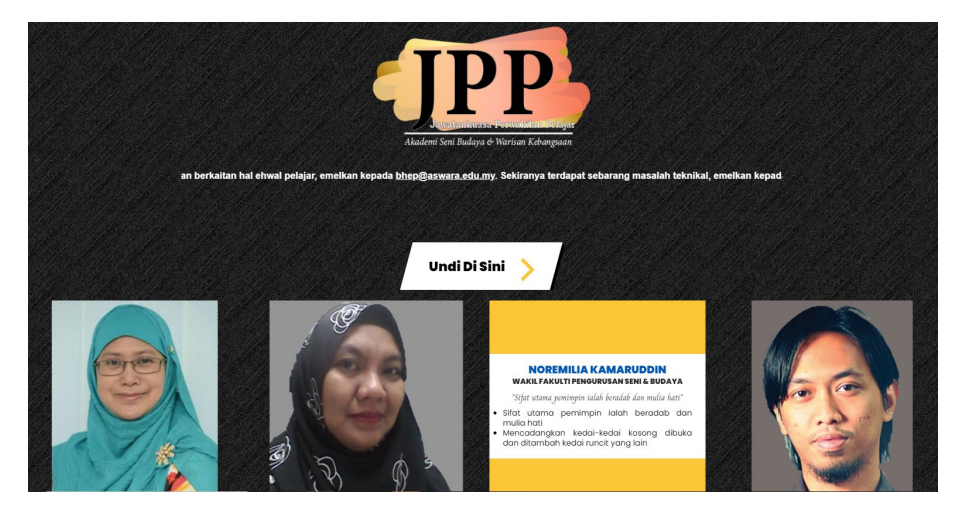

- 2) Klik ikon **Undi Di Sini** untuk log masuk ke paparan undian calon.
- 3) Masukkan nombor matrik pelajar dan klik butang Semak

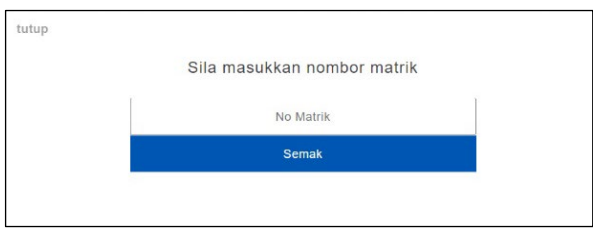

4) Syarat – syarat mengundi dipaparkan. Baca, ketik setiap syarat dan klik butang

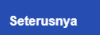

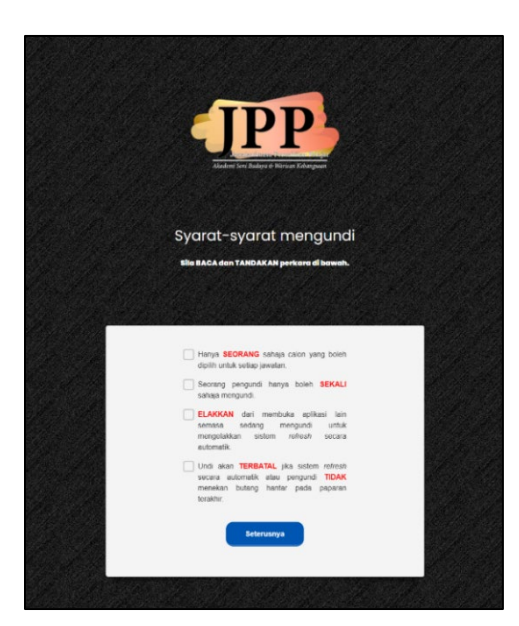

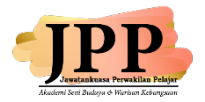

5) Paparan Calon Wakil Fakulti akan dipaparkan mengikut fakulti pelajar. Klik pada

gambar calon untuk mengundi calon. Butang **akan akan dipaparkan. Klik pada butang** 

tersebut untuk ke paparan seterusnya.

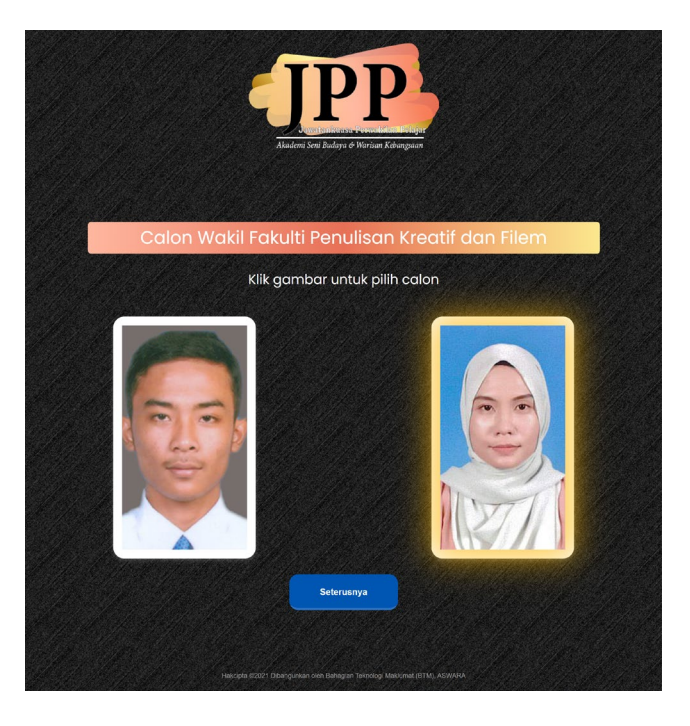

6) Paparan Calon Bendahari dipaparkan. Klik pada gambar calon untuk mengundi calon. Butang akan dipaparkan. Klik pada butang tersebut untuk ke paparan seterusnya.**Seterusnya** 

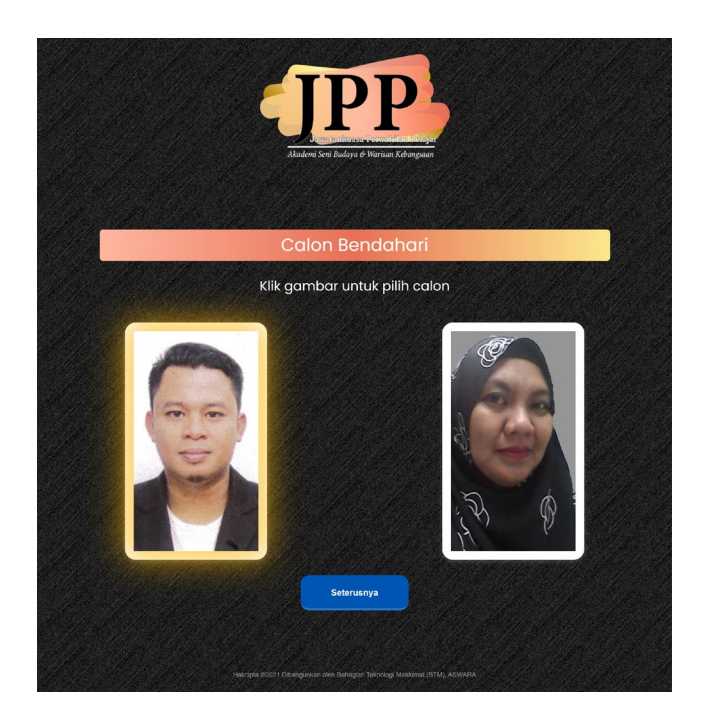

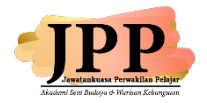

7) Paparan Calon Setiausaha dipaparkan. Klik pada gambar calon untuk mengundi calon. Butang Seterusnya akan dipaparkan. Klik pada butang tersebut untuk ke paparan seterusnya.

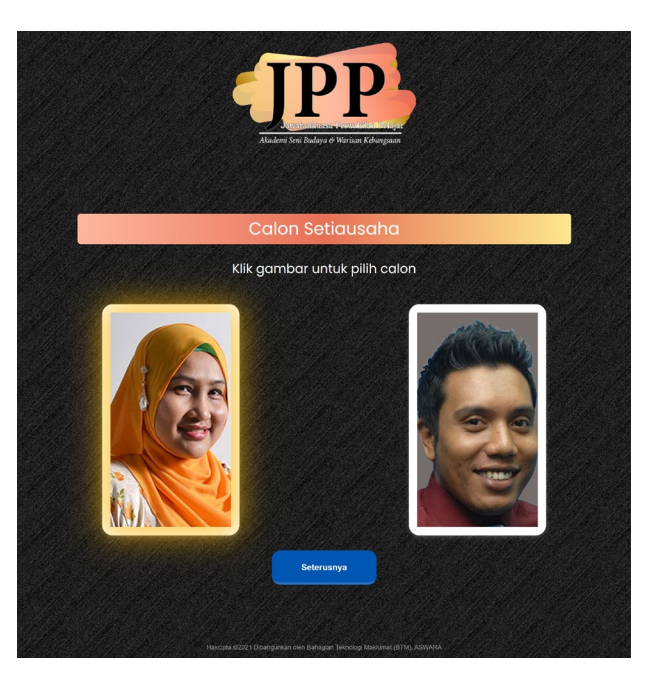

8) Paparan Calon Naib Presiden dipaparkan. Klik pada gambar calon untuk mengundi calon. Butang Seterusnya akan dipaparkan. Klik pada butang tersebut untuk ke paparan seterusnya.

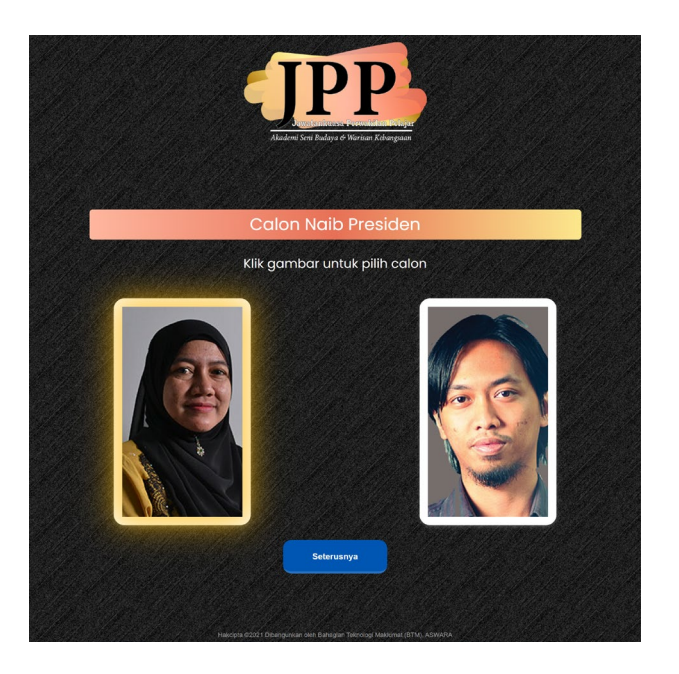

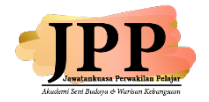

9) Paparan Calon Presiden dipaparkan. Klik pada gambar calon untuk mengundi calon.

Butang **akan seterusnya dikan dipaparkan. Klik pada butang tersebut untuk ke paparan** seterusnya.

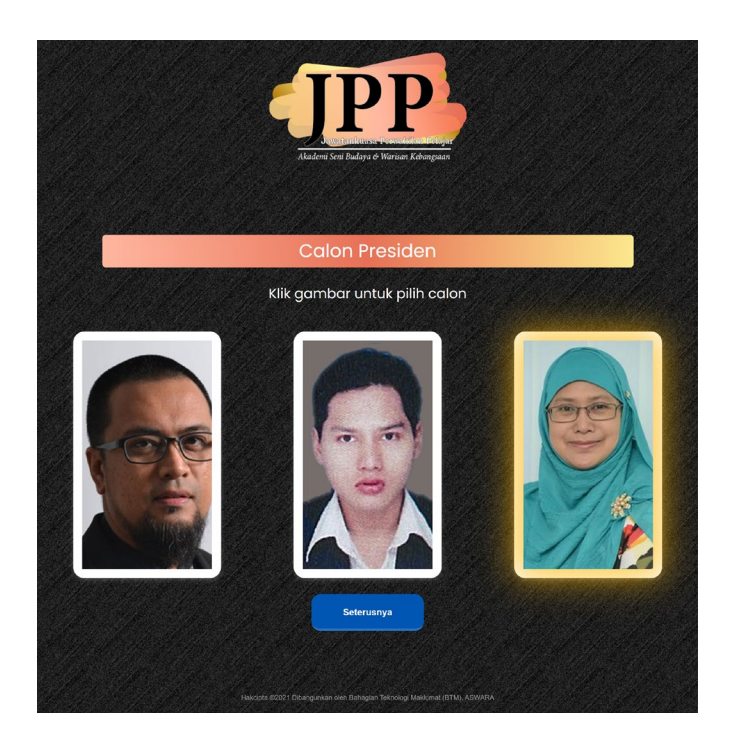

10) Paparan **UNDIAN SELESAI** akan dipaparkan setelah selesai mengundi. Klik butang untuk ke paparan utama.

Kembali ke laman utama

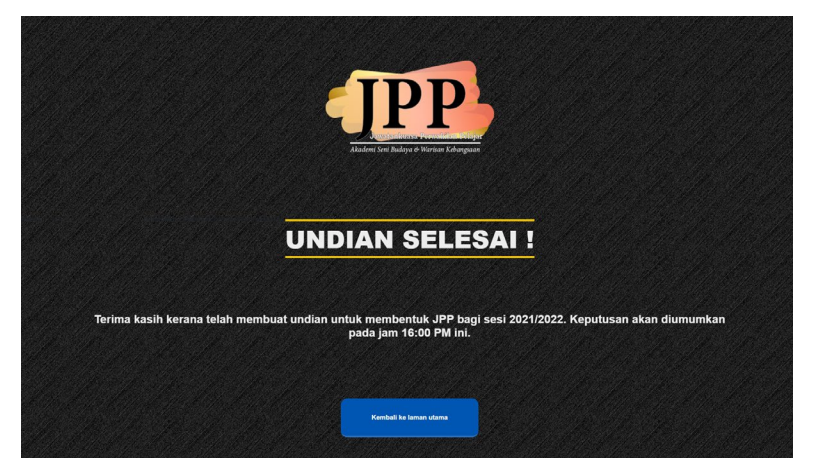

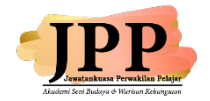

Penyelia Sistem : **PP (HEPA) II**

**Pemilik Sistem : Hal Ehwal Akademik dan Alumni (HEPA)**

 03-2778 5944 shaiful@aswara.edu.my

[hazirah@aswara.edu.my](mailto:hazirah@aswara.edu.my)

Pentadbir Sistem : **PPT (HEPA)** 

 03-2778 5970 [mohdfirdaus@aswara.edu.my](mailto:mohdfirdaus@aswara.edu.my)

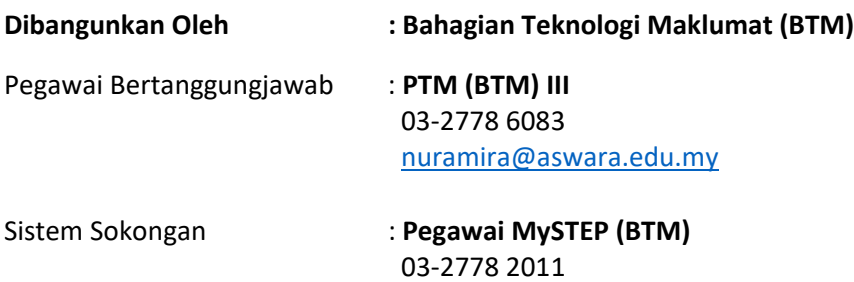